# VDI Manual for Medarbejdere, Studerende og Vejledere

*Aarhus Universitet, Institut for Folkesundhed* 

*2023, Version 3, Niels-Søren Bøgh[, nsb@ph.au.dk](mailto:nsb@ph.au.dk)*

Denne manual beskriver, hvordan du får adgang til VDI for ansatte og studerende ved Institut for Folkesundhed ved Århus Universitet.

# Forberedende opsætning af to-trins-bekræftelse

For at opsætte en VDI-forbindelse til Aarhus Universitet, skal du først sikrer dig, at du har tilmeldt dig til **to-trins-bekræftelse** på AU**.**

To-trins-bekræftelse betyder, at du ved login skal bekræfte brugen af dit AU-login på din mobiltelefon via appen **Microsoft Authenticator eller SMS-kode**.

Vejledning til opsætning af to-trins-bekræftelsen findes her:

## *Studerende*

<https://studerende.au.dk/administration/it/vejledninger/sikkerhed/totrinsbekraeftelse>

## *Medarbejdere*

<https://medarbejdere.au.dk/administration/it/vejledninger/sikkerhed/totrinsbekraeftelse>

# Opsætning af VDI

## **Hvad er VDI?**

VDI betyder - Virtuel Desktop Infrastructure.

En VDI svarer til en ganske almindelig Windows 10 computer. Den findes dog ikke som en *"kasse"*, men kun som en virtual maskine på en server på AU. VDI'en befinder sig derfor altid på AU's netværk. VDI'er kan tilgås alle steder fra i verden via internettet. Dette gøres i praksis ved, at man laver en forbindelse til VDI'en fra en anden computer. Forbindelsen her minder om det vi kender som *"Fjernskrivebord"*, også kaldet *"Remote Desktop".*

Vi har forskellige VDI'er til rådighed, som er bygget til specifikke formål. Den VDI man, som bruger, logger ind på er en *"klon"* af en *"Master VDI"*. Vi kan lave så mange *"kloner"*, som vi vil. Hvilket svare til, at hver bruger får en *"klon"* fra et *"klassesæt"*. Ønsker man ny funktionalitet på en VDI, så opdatere vi i Datamanagement *"Masteren"* - og alle *"kloner"* af denne VDI-master får efterfølgende adgang til den nye funktionalitet ved næste ved næste udrulning.

For at lave en forbindelse til VDI'en, så man kan arbejde på den, skal man installere en klient på den maskine, man vil tilgå VDI'en fra.

## **Installation af Klienten WMware Horizon**

For at oprette en sikker forbindelse og et fjernskrivebord til VDI-systemet, så skal vi have installeret en klient på vores computer. Klienten WMware Horizon.

Hentning, download og opsætningen af klienten forgår via hjemmesiden: **[vdi.au.dk](https://vdi.au.dk/)**

Her skal du downloade og installere WMware Horizon Klienten. Klienten findes til både Windows, Linux, Mac m.fl. som du kan vælge i løbet at installationsprocessen.

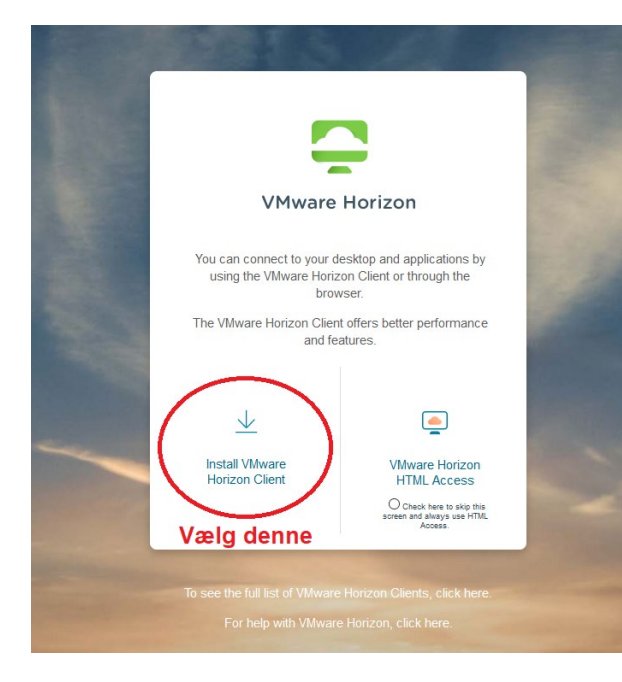

Horizon klienten startes efterfølgende fra denne ikon. Du kan evt. placere den i Taskbaren eller på Skrivebordet.

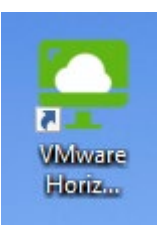

Første gang klienten startes op, så skal der angives navnet på en server. Navnet er "**vdi.au.dk**".

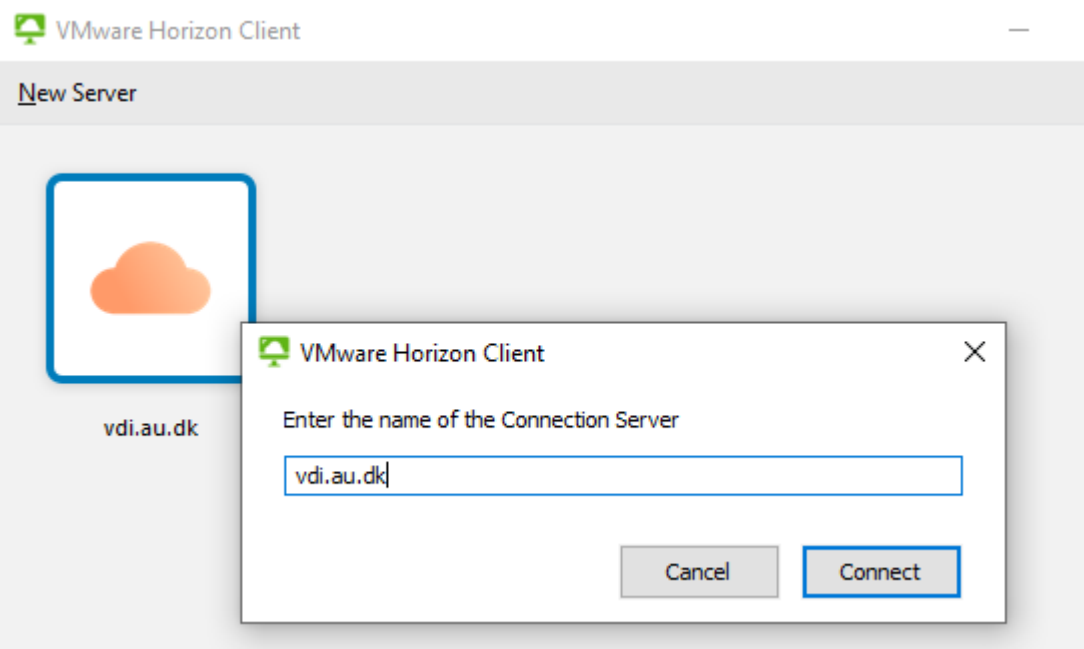

Efterfølgende, og næste gang du starter klienten, *dobbeltklikker* du blot på ikonet med den blå ramme og du vil blive sendt direkte til valget af VDI-type.

Du bliver nu bedt om at logge ind med dit AU-login.

Når du logger på UDEN for AU's netværk, ser login sådan ud:

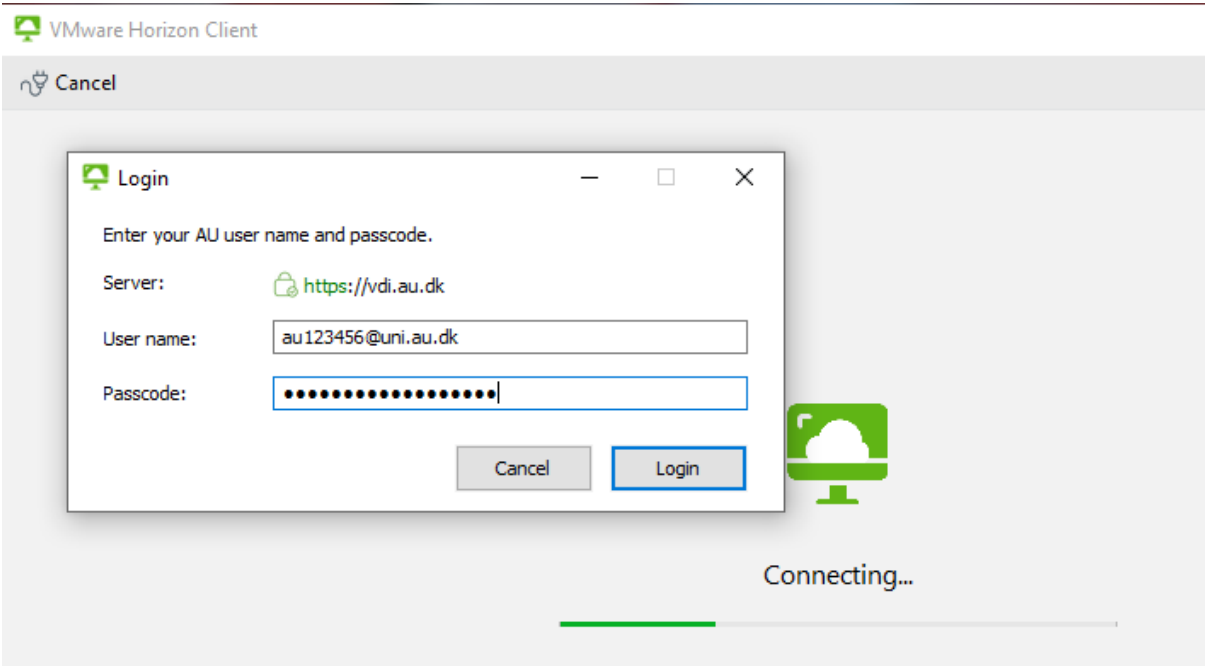

Det er her, at du skal godkende login på din mobil telefon via **Microsoft Authenticator Appen!!!**

Hvis du ikke har sat **to-trins-bekræftelse** op, eller ikke når at godkende inden timeout, får du denne fejlmeddelelse:

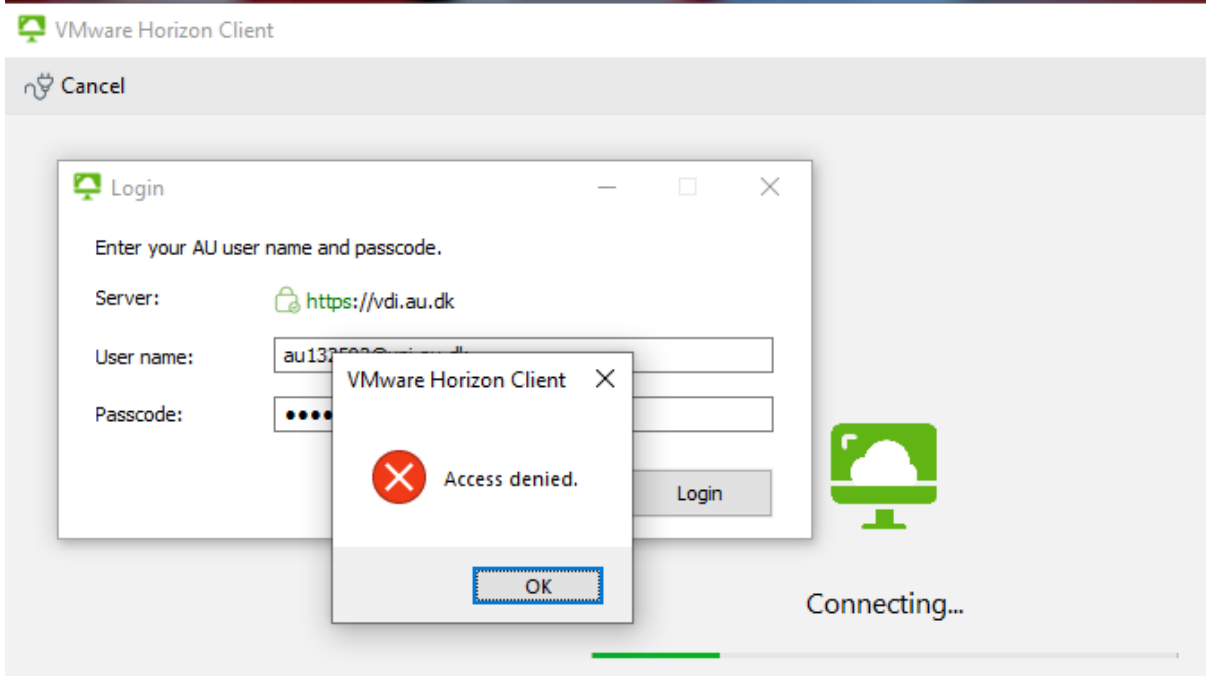

I dette tilfælde kan du få hjælp hos HE-IT Supporten, via [support.au.dk](https://support.au.dk/CherwellPortal/IT?_=136e3b63#0) eller support@au.dk

Hvis du er INDENFOR AU's netværk, ser login sådan ud:

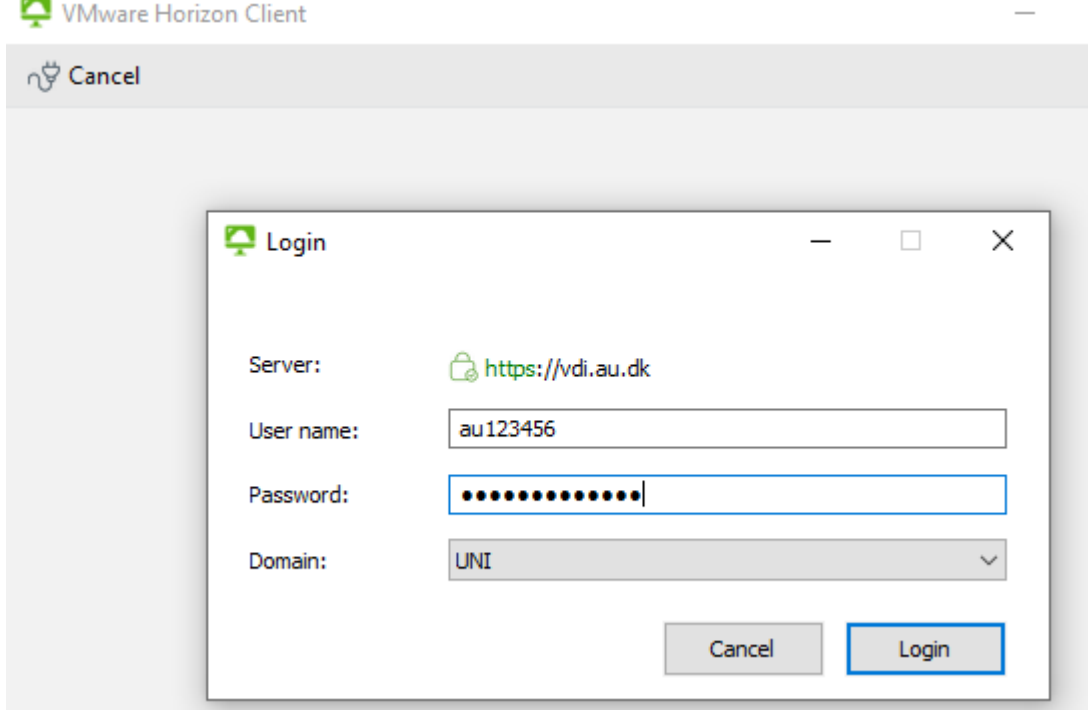

Her skal du ikke bruge to-trins-bekræftelse, da du allerede er på AU's netværk.

# Andre muligheder for fejl ved login

Du kan også får en fejlmeddelelse der siger: *"You are not attended to use this system"*

Dette betyder, at dit AU-login (og evt. to-trins-bekræftelse) er OK MEN, at du ikke har fået adgang til at bruge VDI-systemerne.

I dette tilfælde kan du få hjælp her: [nsb@ph.au.dk](mailto:nsb@ph.au.dk)

# De er forskellige VDI'er

Når du er logget ind på vdi.au.dk serveren via klienten, kan du se forskellige VDI'er i klienten-listen.

Hvor mange og hvilke VDI'er du kan se er afhængig af, hvilke adgange, du har fået tildelt.

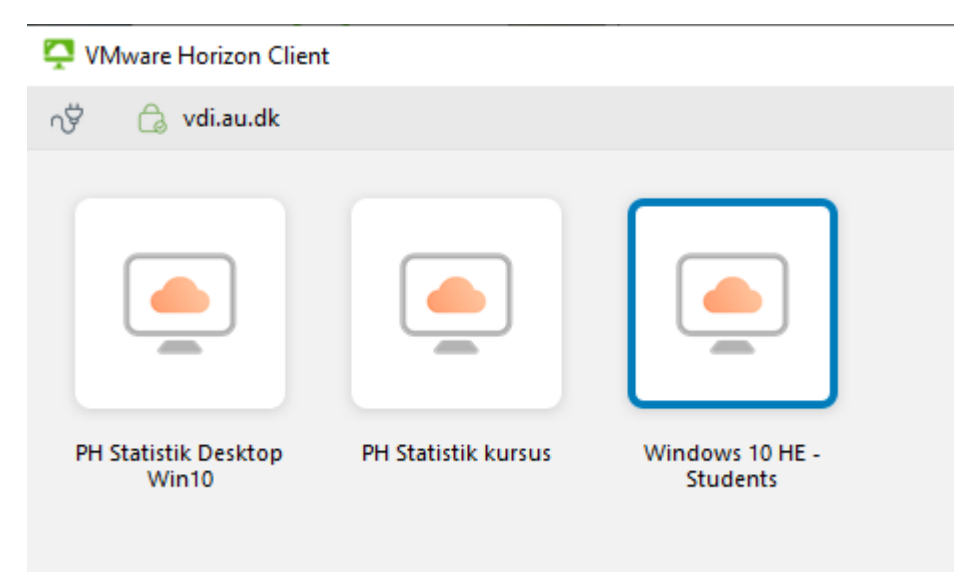

Du vil typisk kunne se en eller flere af disse 3 VDI'er:

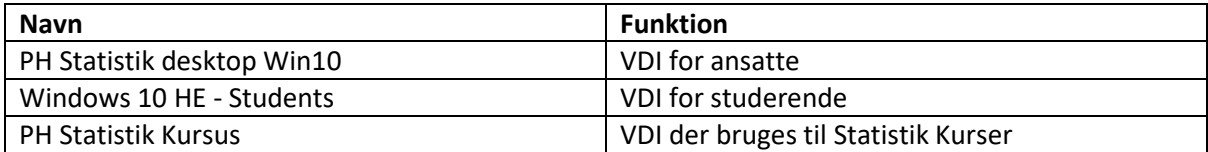

### **Begrænsninger**

VDI'erne har ikke adgang til USB-Sticks m.m.

VDI for ansatte kan tilgå både StudShares og CryptShares<sup>[1](#page-4-0)</sup>.

VDI for studerende kan kun tilgå StudShares og ikke CryptShares.

VDI for studerende har ikke en internetadgang.

**Ansatte må/kan ikke selv tage data ud VDI eller CryptShares (kontakt [nsb@ph.au.dk](mailto:nsb@ph.au.dk) ).**

**Studerende må/kan ikke selv tage data ud fra VDI eller StudShares (Vejleder kan).**

<span id="page-4-0"></span><sup>1</sup> StudShares og CryptShares beskrives nedenfor

# Sådan ser VDI-maskinen ud

Der er tale om en helt almindelig Windows 10 maskine.

På maskinen er der Word, Excel, PowerPoint…. og specielle programmer som Stata, R, VLC m.m.

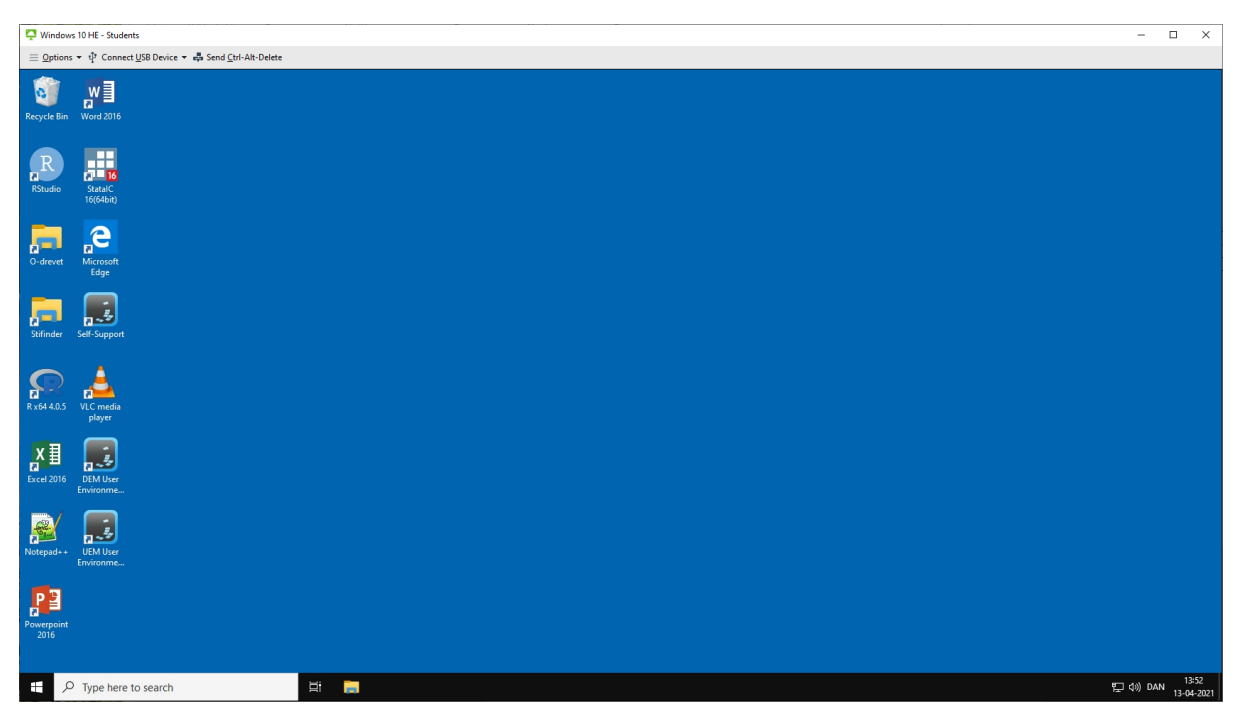

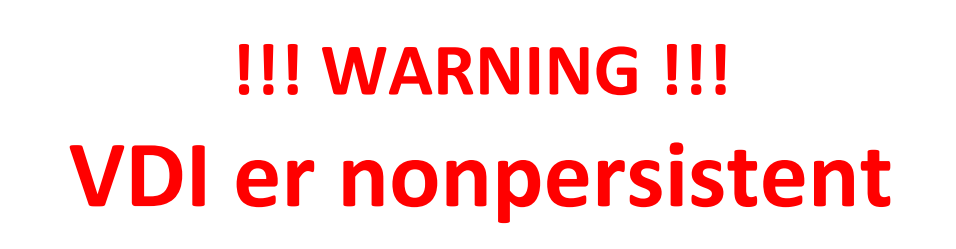

En VDI-maskine lever maksimalt i 10 timer. En VDI-maskine opretholder mulighed for gen-login i 2 timer.

Hvis man logger ud, genstarter, slukker eller forlader en VDI-maskine i mere end 2/10 timer, så kan alle data og ændringer være **SLETTET PERMANENT !!!**

Det eneste sted man kan gemme data, er på

**CryptShares** eller **StudShares**

# CryptShares, StudShares og Shares

CryptShares og StudShares er et netværksdrev hvor man kan gemme sine filer i VDI'en.

Projekter kan have et CryptShare og/eller er StudShare, hvortil der knyttet en eller flere personer via deres Auid. Man kan altså dele data her med andre, der er godkendte, uden at data forlader VDI'en.

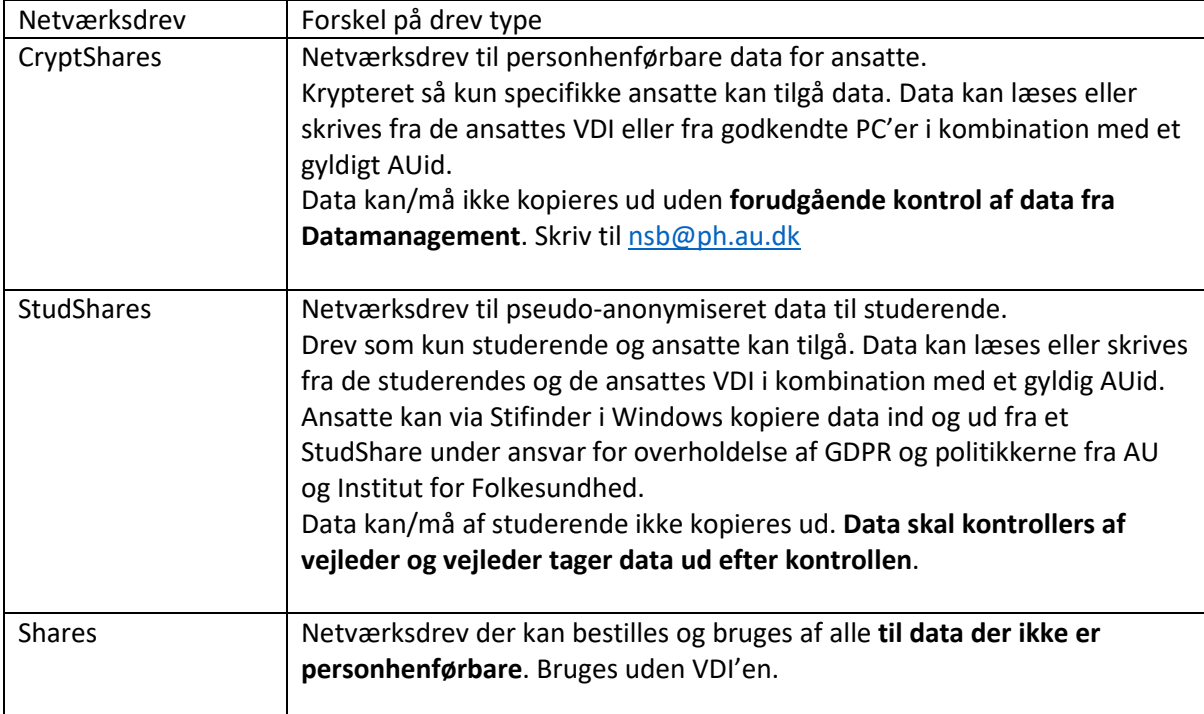

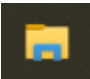

I Windows Stifinder (File Explorer) på VDI-en findes CryptShares og StudShares under Drev O: Der ligger en genvej på Windows Skrivebordet til både Stifinder og Drev O:

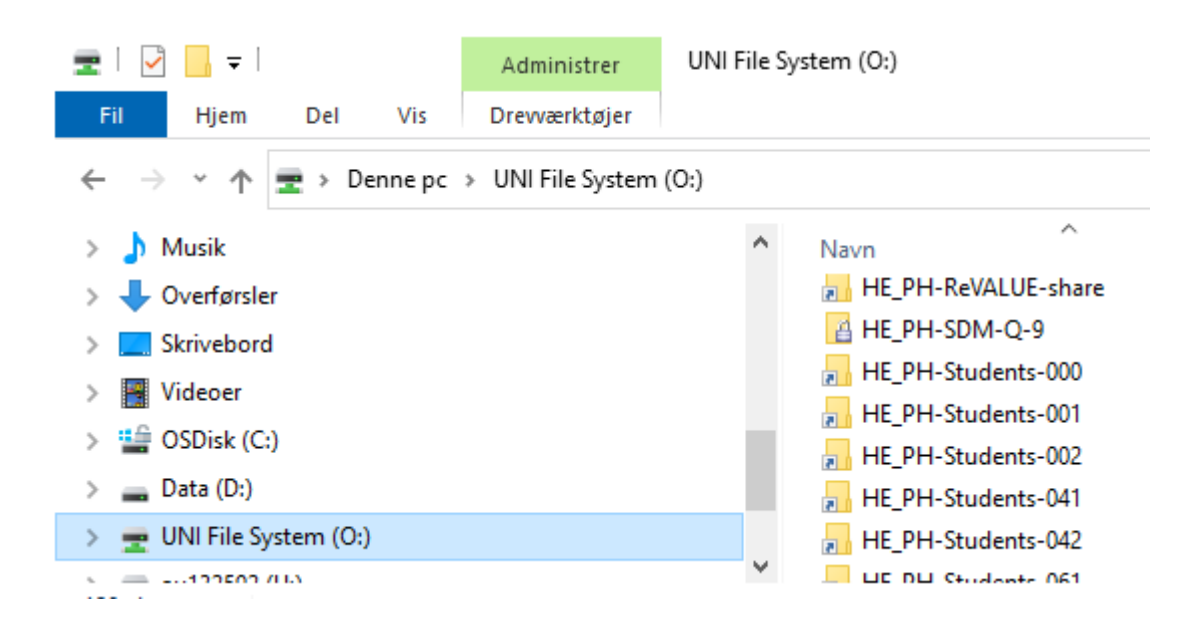

### **Sådan ser du forskel på de forskellige Shares**

- **EL** Shares der har en pil på folderikonen er et Share
- **DE Shares der har en pil på folderikonen og hedder HE\_PH-Students-NNN er et StudShare.**
- **B** Shares der har en lås på folderikonet er et CryptShare.

## **HUSK !!!! Dette er der eneste sted, hvor man kan gemme data i VDI'erne. OG personhenførbare data må KUN lægges på CryptShares og StudShares.**

En bruger kan godt have adgange til flere Shares og flere typer af Shares på en gang. De vil alle kunne ses via Stifinder på drev O:

Her skal man huske, at der kan være betingelser i aftalerne indgået om databehandling om, at data kun må anvendes til et bestemt formål og at data f.eks. ikke må deles imellem flere projekter. Derfor lægger man typisk ét projekt i én mappe. Adgange til mapperne kan derefter åbnes og lukkes af Datamanagement ved henvendelse til [nsb@ph.au.dk,](mailto:nsb@ph.au.dk) så regler og aftaler overholdes.

# Sådan får du data ind på og ud fra CryptShares, StudShares og Shares

#### **Hovedprincipperne for at få data ind og ud fra VDI'en er:**

- Ansatte kan/må kopiere data **IND** på både CryptShares og StudShares fra deres arbejdes computer, hvis denne er registeret på uni.au.dk domain.
- Data kan uploades til CryptShares og StudShares via hjemmesiderne (Efter man oprette og godkendt som bruger)

#### **Studerende**

<https://hephstudupload.au.dk/Home/Index> **Medarbejdere** <https://hephupload.au.dk/Home/Index>

Ønskes den løsning anvendt kontakt Mohamad Aimine Skri Hagi [moas@ph.au.dk](mailto:moas@ph.au.dk) 

- Vejledere kan/må tage **ANONYMISEREDE** data ud fra StudShares fra deres arbejdes computer, hvis denne er registeret på uni.au.dk domain. Den ansatte er ansvarlig for, at data, der tages ud (hjemtages), overholder GDPR regler samt politikker for AU og Institut for Folkesundhed.
- Medarbejdere kan/må **IKKE** tage data ud fra CryptShares fra deres arbejdes computer selv om denne er registeret på uni.au.dk domain. Alle data der tages ud (hjemtages) fra CryptShares skal anonymiseres og kontrolleres af Datamanagement for overholdelse af GDPR-regler, samt politikker for AU og Institut for Folkesundhed inden hjemtagningen.

Skriv til [nsb@ph.au.dk](mailto:nsb@ph.au.dk) før hjemtagning.

• Alle kan/må lægge data ind og tage data ud fra Shares. Shares må dog ikke bruges til opbevaring af personhenførbare data, da disse drev, ikke har hverken kryptering, streng adgangskontrol, logning af aktivitet m.m.

**Bemærk: For at ansatte kan tage informationer ud (hjemtage) skal informationerne være anonymiseret, hvis de f.eks. stammer fra personhenførbare data.** 

**Hertil afholdes obligatoriske kurser i datasikkerhed hos Datamanagement ved Institut for Folkesundhed, hvor regler og procedurer gennemgås.**

**Det findes her ligeledes et kursus i at anvende VDI-løsningerne.**

# Hvor ligger jeg filer til hjemtagning?

Når du skal have hjemtaget informationer fra CryptShares, StudShares eller fra Danmarks Statistik (DST), så vil vi meget gerne have, at I laver en mapperstruktur som denne:

### *…\[min projektmappe]\Hjemtagning\[yyyy-MM-dd]\[mine filer til hjemtagning]*

Hvor yyyy-MM-dd er år, måned og dag for hjemtagningen.

## Hvad er overordnede regler for hjemtagning?

### **NOTE - RULES on DATA REPATRIATION from VDI**

#### It's NOT allowed to:

- save data to other locations than your CryptShare
- e-mail, upload or transfer data out from the VDI
- copy, cut or paste data from VDI
- print, make screen dumps or take photos of the screen
- make hand copies of data from the screen
- take out any microdata like rows, cell- or key values

#### Data repartitions MUST be checked and allowed by:

- · Niels-Søren Bøgh nsb@ph.au.dk
- Lone Fredslund (BSIG data) If@ph.au.dk

#### Data can leave the system in aggregated form ONLY:

- at least the average of 5 persons
- no min, max, medias or percentiles
- no significant points in plots
- no micro data in axis in plots
- no missing values below at least 5 missing values per variable

#### Put data for repartitions in the folder:

..\hjemtagning\<Date (yyyy\_MM\_dd)>\<your files>

## Hvad er de tilladte fil-formater?

# **NOTE – ALLOWED FORMATS for DATA REPATRIATION from VDI**

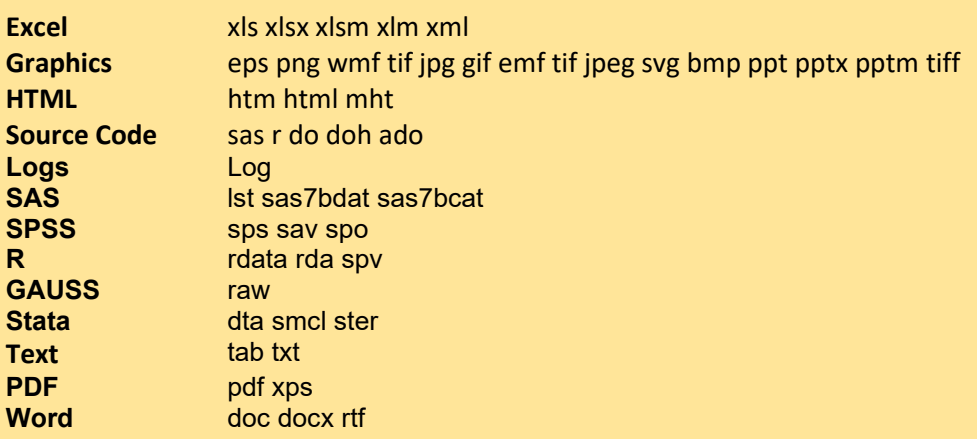